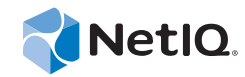

# PlateSpin Forge® 11.0

## Guide de mise en route

**21 juillet 2014**

www.netiq.com/documentation

#### **Mentions légales**

CE DOCUMENT ET LE LOGICIEL QUI Y EST DÉCRIT SONT FOURNIS CONFORMÉMENT AUX TERMES D'UN ACCORD DE LICENCE OU D'UN ACCORD DE NON-DIVULGATION, ET SONT SOUMIS AUXDITS TERMES. SAUF DISPOSITIONS EXPRESSÉMENT PRÉVUES DANS CET ACCORD DE LICENCE OU DE NON-DIVULGATION, NETIQ CORPORATION FOURNIT CE DOCUMENT ET LE LOGICIEL QUI Y EST DÉCRIT « EN L'ÉTAT », SANS GARANTIE D'AUCUNE SORTE, EXPLICITE OU IMPLICITE, Y COMPRIS, MAIS DE MANIÈRE NON LIMITATIVE, TOUTE GARANTIE IMPLICITE DE VALEUR COMMERCIALE OU D'ADÉQUATION À UN USAGE PARTICULIER. CERTAINS ÉTATS N'AUTORISENT PAS LES EXCLUSIONS DE GARANTIE EXPLICITES OU IMPLICITES DANS LE CADRE DE CERTAINES TRANSACTIONS ; IL SE PEUT DONC QUE VOUS NE SOYEZ PAS CONCERNÉ PAR CETTE DÉCLARATION.

À des fins de clarté, tout module, adaptateur ou autre équipement semblable (« Module ») est concédé sous licence selon les termes du Contrat de Licence Utilisateur Final relatif à la version appropriée du produit ou logiciel NetIQ auquel il fait référence ou avec lequel il interopère. En accédant à un module, en le copiant ou en l'utilisant, vous acceptez d'être lié auxdits termes. Si vous n'acceptez pas les termes du Contrat de licence utilisateur final, vous n'êtes pas autorisé à utiliser un module, à y accéder ou à le copier. Vous devez alors en détruire toutes les copies et contacter NetIQ pour obtenir des instructions supplémentaires.

Ce document et le logiciel qui y est décrit ne peuvent pas être prêtés, vendus ou donnés sans l'autorisation écrite préalable de NetIQ Corporation, sauf si cela est autorisé par la loi. Sauf dispositions contraires expressément prévues dans cet accord de licence ou de non-divulgation, aucune partie de ce document ou du logiciel qui y est décrit ne pourra être reproduite, stockée dans un système d'extraction ou transmise sous quelque forme ou par quelque moyen que ce soit, électronique, mécanique ou autre, sans le consentement écrit préalable de NetIQ Corporation. Certaines sociétés, appellations et données contenues dans ce document sont utilisées à titre indicatif et ne représentent pas nécessairement des sociétés, personnes ou données réelles.

Ce document peut contenir des imprécisions techniques ou des erreurs typographiques. Ces informations font périodiquement l'objet de modifications, lesquelles peuvent être incorporées dans de nouvelles versions de ce document. NetIQ Corporation se réserve le droit d'apporter, à tout moment, des améliorations ou des modifications au logiciel décrit dans le présent document.

Droits restreints sous les lois du gouvernement des États-Unis : si le logiciel et la documentation sont achetés par ou au nom du gouvernement des États-Unis ou par un entrepreneur principal ou un sous-traitant (à n'importe quel niveau) du gouvernement des États-Unis, conformément aux articles 48 C.F.R. 227.7202-4 (pour les achats effectués par le département de la Défense) et 48 C.F.R. 2.101 et 12.212 (pour les achats effectués par un autre département), les droits du gouvernement concernant le logiciel et la documentation, ainsi que ses droits d'utiliser, de modifier, de reproduire, de publier, d'exécuter, d'afficher ou de divulguer le logiciel ou la documentation, seront soumis, à tous les égards, aux restrictions et droits de licence commerciale exposés dans l'accord de licence.

#### **© 2014 NetIQ Corporation. Tous droits réservés.**

[Pour plus d'informations sur les marques de NetIQ, rendez-vous sur le site](https://www.netiq.com/company/legal/) https://www.netiq.com/company/legal/.

#### **Octroi de licence**

Les licences pour PlateSpin Forge 3.4 ou version ultérieure ne peuvent pas être utilisées avec les versions de PlateSpin Forge antérieures à 3.4.

#### **Logiciels tiers**

Consultez la page intitulée *[PlateSpin Third-Party License Usage and Copyright](https://www.netiq.com/documentation/platespin_licensing/platespin_licensing_qs/data/platespin_licensing_qs.html) (https://www.netiq.com/documentation/ platespin\_licensing/platespin\_licensing\_qs/data/platespin\_licensing\_qs.html)* pour plus d'informations sur les logiciels tiers utilisés dans PlateSpin Forge.

## **Table des matières**

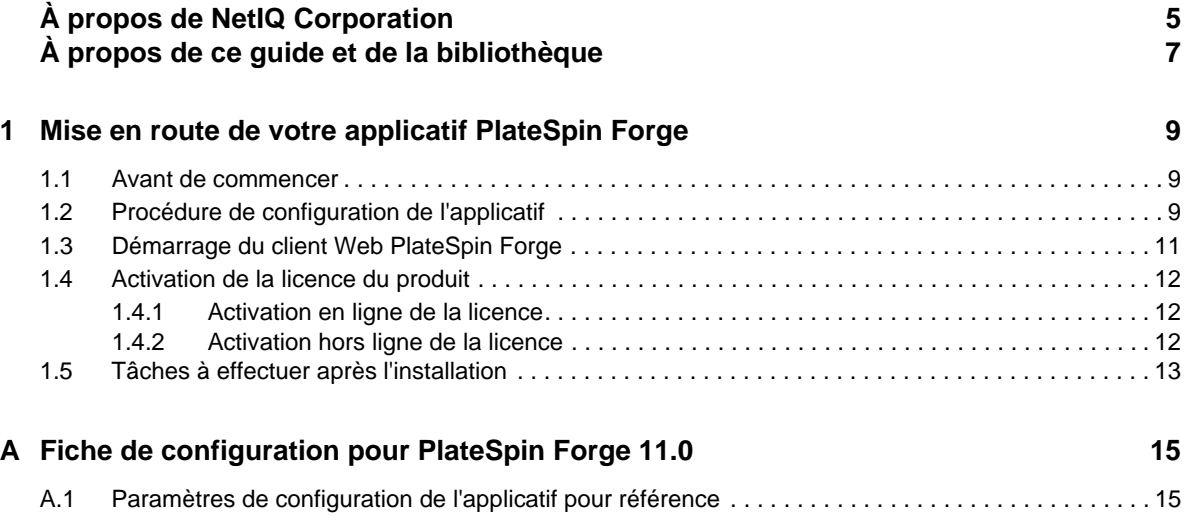

## <span id="page-4-0"></span>**À propos de NetIQ Corporation**

Fournisseur international de logiciels d'entreprise, nos efforts sont constamment axés sur trois défis inhérents à votre environnement (le changement, la complexité et les risques) et la façon dont vous pouvez les contrôler.

### **Notre point de vue**

#### **Adaptation au changement et gestion de la complexité et des risques : rien de neuf**

Parmi les défis auxquels vous êtes confronté, il s'agit peut-être des principaux aléas qui vous empêchent de disposer du contrôle nécessaire pour mesurer, surveiller et gérer en toute sécurité vos environnements informatiques physiques, virtuels et en nuage (cloud computing).

#### **Services métiers critiques plus efficaces et plus rapidement opérationnels**

Nous sommes convaincus qu'en proposant aux organisations informatiques un contrôle optimal, nous leur permettons de fournir des services dans les délais et de manière plus rentable. Les pressions liées au changement et à la complexité ne feront que s'accroître à mesure que les organisations évoluent et que les technologies nécessaires à leur gestion deviennent elles aussi plus complexes.

### **Notre philosophie**

#### **Vendre des solutions intelligentes et pas simplement des logiciels**

Pour vous fournir un contrôle efficace, nous veillons avant tout à comprendre les scénarios réels qui caractérisent les organisations informatiques telles que la vôtre, et ce jour après jour. De cette manière, nous pouvons développer des solutions informatiques à la fois pratiques et intelligentes qui génèrent assurément des résultats éprouvés et mesurables. En même temps, c'est tellement plus gratifiant que la simple vente de logiciels.

#### **Vous aider à réussir, telle est notre passion**

Votre réussite constitue le fondement même de notre manière d'agir. Depuis la conception des produits jusqu'à leur déploiement, nous savons que vous avez besoin de solutions informatiques opérationnelles qui s'intègrent en toute transparence à vos investissements existants. En même temps, après le déploiement, vous avez besoin d'une formation et d'un support continus. En effet, il vous faut un partenaire avec qui la collaboration est aisée... pour changer. En fin de compte, votre réussite est aussi la nôtre.

### **Nos solutions**

- Gouvernance des accès et des identités
- Gestion des accès
- Gestion de la sécurité
- Gestion des systèmes et des applications
- Gestion des charges de travail
- Gestion des services

### **Contacter le support**

Pour toute question concernant les produits, tarifs et fonctionnalités, contactez votre partenaire local. Si vous ne pouvez pas contacter votre partenaire, contactez notre équipe de support ventes.

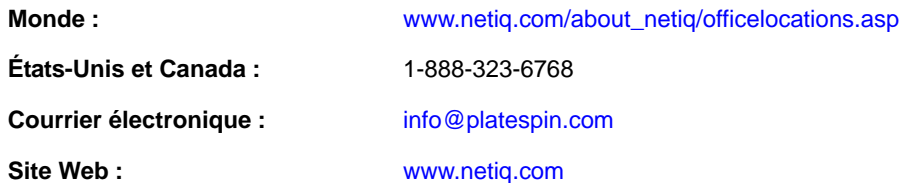

### **Contacter le support technique**

Pour tout problème spécifique au produit, contactez notre équipe du support technique.

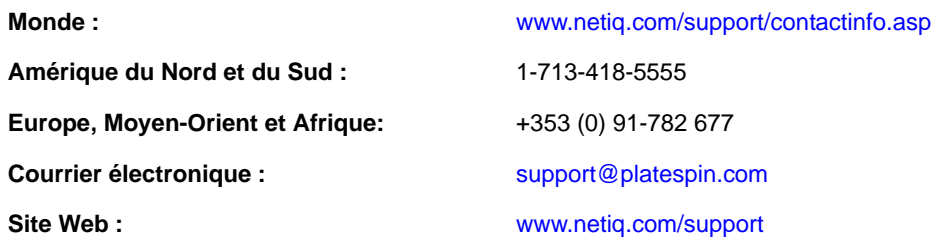

### **Contacter le support en charge de la documentation**

[Notre objectif est de vous proposer une documentation qui réponde à vos besoins. La documentation](http://www.netiq.com/documentation)  de ce produit est disponible sur le site Web NetIQ aux formats HTML et PDF, sur une page qui ne nécessite pas l'envoi d'informations de connexion. Pour soumettre vos suggestions d'amélioration de [la documentation, cliquez sur le bouton](http://www.netiq.com/documentation) **Add Comment** (Ajouter un commentaire) au bas de chaque page dans la version HTML de la documentation publiée à l'adresse www.netiq.com/documentation. Vous pouvez également envoyer un message électronique à l'adresse Documentation-Feedback@netiq.com. Nous accordons une grande importance à vos commentaires et sommes impatients de connaître vos impressions.

### **Contacter la communauté d'utilisateurs en ligne**

Les communautés NetIQ et la communauté en ligne de NetIQ sont un réseau collaboratif vous mettant en relation avec vos homologues et des spécialistes de NetIQ. En proposant des informations immédiates, des liens utiles vers des ressources et un accès aux experts NetIQ, les communautés NetIQ vous aident à maîtriser les connaissances nécessaires pour tirer pleinement parti du potentiel de vos investissements informatiques. Pour plus d'informations, consultez le site http:// community.netiq.com.

## <span id="page-6-0"></span>**À propos de ce guide et de la bibliothèque**

Le *Guide de mise en route* fournit des informations sur la procédure de base relative à l'installation de votre applicatif PlateSpin Forge®. Il comprend les sections suivantes :

- [Chapitre 1, « Mise en route de votre applicatif PlateSpin Forge », page 9](#page-8-3)
- [Annexe A, « Fiche de configuration pour PlateSpin Forge 11.0 », page 15](#page-14-2)

### **Public**

Ce guide s'adresse au personnel informatique, tel que les opérateurs et administrateurs de centres de données qui utilisent PlateSpin Forge dans le cadre de leurs projets de protection de workload quotidiens.

### **Autres documents dans la bibliothèque**

La bibliothèque propose les manuels suivants :

#### **Guide de l'utilisateur**

Ce guide fournit des informations conceptuelles et les procédures relatives au produit PlateSpin Forge. Il définit la terminologie en usage et comprend des scénarios de mise en oeuvre.

#### **Guide de mise à niveau**

Ce guide fournit des procédures et des instructions étape par étape pour la mise à niveau des versions anciennes de PlateSpin Forge vers PlateSpin Forge 11.0.0.

#### **Guide de reconstruction**

Ce guide fournit des informations sur la reconstruction et la reconfiguration de l'applicatif matériel PlateSpin Forge 11 à l'aide du *Kit de reconstruction des champs Forge 11.0.0*.

#### **Aide**

L'aide fournit des informations contextuelles et des instructions détaillées au sujet des tâches courantes.

#### <span id="page-8-0"></span>1 <sup>1</sup>**Mise en route de votre applicatif PlateSpin Forge**

<span id="page-8-3"></span>PlateSpin Forge est un applicatif matériel de reprise consolidée qui protège les workloads physiques et virtuels au moyen d'une technologie de virtualisation intégrée. En cas de panne d'un serveur de production ou de sinistre, l'environnement de récupération PlateSpin Forge prend rapidement le relais pour assurer le fonctionnement des workloads et les exécute normalement jusqu'à la restauration de l'environnement de production.

- [Section 1.1, « Avant de commencer », page 9](#page-8-1)
- [Section 1.2, « Procédure de configuration de l'applicatif », page 9](#page-8-2)
- [Section 1.3, « Démarrage du client Web PlateSpin Forge », page 11](#page-10-0)
- [Section 1.4, « Activation de la licence du produit », page 12](#page-11-0)
- [Section 1.5, « Tâches à effectuer après l'installation », page 13](#page-12-0)

### <span id="page-8-1"></span>**1.1 Avant de commencer**

Avant de procéder à la configuration initiale de l'applicatif, effectuez les tâches suivantes :

- **1. Obtenez votre code d'activation de licence :** pour activer la licence du produit, vous devez disposer d'un code d'activation de licence, qui a été envoyé par message électronique au contact indiqué dans le bon de commande PlateSpin. Pour consulter votre code d'activation, connectezvous au [site Web du Novell Customer Center](http://www.novell.com/customercenter/) (http://www.novell.com/customercenter/) à l'aide de l'adresse électronique indiquée sur votre bon de commande.
- **2. Complétez la fiche de configuration :** ce guide comprend une copie de la section [« Fiche de](#page-14-2)  [configuration pour PlateSpin Forge 11.0 » page 15.](#page-14-2) Utilisez la feuille de calcul pour enregistrer la configuration de votre environnement actuel.
- **3. Installez le matériel :** déballez l'applicatif PlateSpin Forge et utilisez la liste des composants fournie avec le logiciel pour vérifier qu'ils sont tous bien inclus. Si ce n'est pas le cas, contactez votre représentant PlateSpin. Suivez les instructions de ce guide pour monter et connecter le matériel.

### <span id="page-8-2"></span>**1.2 Procédure de configuration de l'applicatif**

**Le paramétrage initial et la configuration de l'applicatif PlateSpin Forge ne doivent être effectués qu'une seule fois. Ils comprennent les étapes suivantes :**

**1** Configuration de l'hôte de l'applicatif (VMware ESXi, qui est le composant hyperviseur du produit).

- **2** Configuration de la VM de gestion PlateSpin Forge (une machine virtuelle Windows dont la logique d'application s'exécute sur l'hôte).
- **3** Activation de la licence de votre produit.

Remplissez la section [« Fiche de configuration pour PlateSpin Forge 11.0 » page 15](#page-14-2) avant de suivre cette procédure.

Pour démarrer l'installation et la configuration de l'applicatif, vous devez vous connecter directement à ce dernier via un autre ordinateur (l'« ordinateur d'administration ») et utiliser l'utilitaire Web Appliance Configuration Console (ACC) Forge. Pour des raisons de souplesse et de mobilité, envisagez d'utiliser un ordinateur portable à cette fin.

#### **Suivez la procédure ci-dessous pour installer et configurer l'applicatif :**

- **1** Effectuez les étapes préparatoires décrites à la section [« Avant de commencer » page 9.](#page-8-1)
- **2** Connectez l'ordinateur d'administration à l'applicatif. Pour ce faire, vous disposez de deux possibilités :
	- **Connexion via un commutateur réseau :** connectez les deux unités à un commutateur ou à un hub réseau à l'aide d'un câble Ethernet :

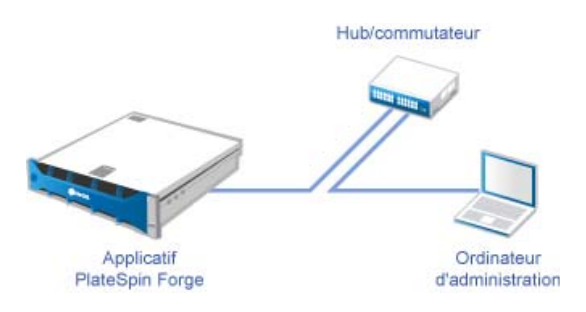

 **Connexion directe :** connectez votre applicatif PlateSpin Forge et votre ordinateur d'administration directement à l'aide d'un câble null modem.

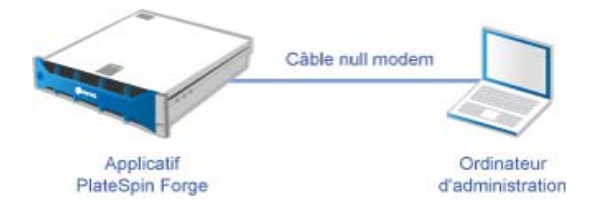

- **3** Allumez l'applicatif PlateSpin Forge. Patientez au moins 10 minutes que le système démarre entièrement avant d'essayer de vous connecter.
- **4** Assignez une adresse IP à l'ordinateur, dans la plage 192.168.1.x, ainsi qu'un masque de sousréseau associé de 255.255.255.0 (ou toute autre combinaison adresse IP/masque de sousréseau, en veillant à ce que l'ordinateur puisse effectuer un test de connexion (ping) sur l'applicatif à son adresse IP par défaut, 192.168.1.200).

**REMARQUE :** n'utilisez pas les adresses IP suivantes :

- 192.168.1.200 : adresse utilisée par l'hyperviseur
- 192.168.1.210 : adresse utilisée par la machine virtuelle Forge (assignée par un utilitaire automatique de configuration de l'applicatif).
- **5** Ouvrez un navigateur Web pris en charge et accédez à la console ACC Forge à l'adresse http:// 192.168.1.200:10000.

**REMARQUE :** selon votre navigateur, vous devrez peut-être taper l'URL complète, y compris le protocole (http://) dans la barre d'adresse du navigateur.

- **6** Connectez-vous à l'aide du compte root (mot de passe : Password1). Le système vous redirige vers la page Modifier le mot de passe.
- <span id="page-10-1"></span>**7** Modifiez les mots de passe des comptes root et forgeuser.
- **8** Déconnectez-vous de la console ACC Forge.
- **9** Connectez-vous à l'aide du compte forgeuser en utilisant le mot de passe défini à l'[Étape 7](#page-10-1).
- **10** Sélectionnez **Configurer l'hôte**.

**REMARQUE :** vous devez d'abord configurer l'hôte de l'applicatif. N'essayez pas de configurer la machine virtuelle Forge avant cela.

- **11** Entrez les paramètres appropriés, puis cliquez sur **Appliquer**.
- **12** Cliquez sur **Continue** (Continuer).
- **13** Une fois la configuration terminée, déconnectez l'ordinateur d'administration et connectez l'applicatif au réseau de production (dans lequel la nouvelle adresse IP sera valide).
- **14** À partir de l'ordinateur, accédez à l'adresse http://*<IP\_applicatif>*:10000

(Si vous utilisez le même ordinateur, vous devez remplacer son adresse IP par une adresse valide dans votre réseau).

- **15** Connectez-vous à l'aide du compte forgeuser.
- **16** Cliquez sur **Configurer la machine virtuelle Forge**.
- **17** Dans la page Configurer la machine virtuelle Forge, entrez les paramètres appropriés, puis cliquez sur **Appliquer**.
- **18** Dans la page récapitulative, cliquez sur **Continuer** et attendez que la configuration de la machine virtuelle se termine.
- **19** Cliquez sur le lien du **tableau de bord Forge** pour vous connecter à l'interface utilisateur de Forge à l'adresse http://*<IP\_applicatif>*/forge.
- **20** Utilisez les références par défaut pour la machine virtuelle Forge (nom d'utilisateur : Administrator, mot de passe : Password1).

### <span id="page-10-0"></span>**1.3 Démarrage du client Web PlateSpin Forge**

La plupart de vos interactions avec l'applicatif s'effectuent via le client Web PlateSpin Forge basé sur un navigateur.

Les navigateurs pris en charge sont les suivants :

- *Google Chrome* 34.0 et versions ultérieures
- *Microsoft Internet Explorer* 11.0 et versions ultérieures
- *Mozilla Firefox* 29.0 et versions ultérieures

**REMARQUE :** JavaScript (Active Scripting) doit être activé dans votre navigateur :

 **Chrome :** dans le menu Chrome, cliquez sur **Paramètres**, faites défiler les options pour sélectionner **Afficher les paramètres avancés...**, puis sélectionnez **Paramètres de contenu** > **Autoriser tous les sites à exécuter JavaScript**.

- **IE:** dans le menu Outils, sélectionnez **Options Internet** > **Sécurité**, puis cliquez sur **Personnaliser le niveau...**. Faites défiler les options pour sélectionner **Active Scripting**, puis cliquez sur **Activer**, puis sur **Oui** lorsque la boîte de dialogue d'avertissement s'affiche. Cliquez sur **OK**, puis sur **Appliquer** > **OK**.
- **Firefox :** cliquez sur **Outils** > **Options** > **Contenu**, puis sélectionnez l'option **Activer JavaScript**.

#### **Pour démarrer le client Web PlateSpin Forge :**

**1** Ouvrez un navigateur Web et accédez à l'adresse :

http://*<nom\_hôte | adresse\_IP>*/Forge

**REMARQUE :** Remplacez *<nom\_hôte | adresse\_IP>* par le nom d'hôte ou l'adresse IP de votre machine virtuelle Forge.

Si SSL est activé, utilisez le protocole https dans l'URL.

La première fois que vous vous connectez à PlateSpin Forge, le navigateur vous redirige vers la page d'activation de la licence.

### <span id="page-11-0"></span>**1.4 Activation de la licence du produit**

Pour activer la licence du produit PlateSpin Forge, vous devez disposer d'un code d'activation. Si ce n'est pas le cas, demandez-en un via le [site Web Novell Customer Center](http://www.novell.com/customercenter/) (http://www.novell.com/ customercenter/). Un code d'activation de licence vous sera envoyé par message électronique.

Vous pouvez activer votre produit en ligne ou hors ligne.

- [Section 1.4.1, « Activation en ligne de la licence », page 12](#page-11-1)
- [Section 1.4.2, « Activation hors ligne de la licence », page 12](#page-11-2)

#### <span id="page-11-1"></span>**1.4.1 Activation en ligne de la licence**

Pour procéder à l'activation en ligne, PlateSpin Forge doit disposer d'un accès Internet.

**REMARQUE :** les proxys HTTP peuvent être à l'origine d'échecs au cours de l'activation en ligne. L'activation hors ligne est recommandée pour les utilisateurs travaillant avec des proxys HTTP.

**Pour activer une licence en ligne, suivez la procédure ci-dessous :**

- **1** Dans le client Web PlateSpin Forge, cliquez sur **Paramètres** > **Licences** > **Ajouter une licence**.
- **2** Dans la page d'activation de la licence, sélectionnez **Activation en ligne**, puis indiquez l'adresse électronique que vous avez fournie lors de votre commande.
- **3** Saisissez le code d'activation que vous avez reçu, puis cliquez sur *Activer*.

Le système obtient la licence requise via Internet et active le produit.

#### <span id="page-11-2"></span>**1.4.2 Activation hors ligne de la licence**

Pour une activation hors ligne, vous devez obtenir une clé de licence PlateSpin Forge via Internet à l'aide d'un ordinateur connecté à Internet.

**REMARQUE :** pour pouvoir obtenir une clé de licence, vous devez posséder un compte Novell. Si vous êtes déjà un client PlateSpin mais ne disposez pas encore d'un compte Novell, vous devez commencer par en créer un. Utilisez votre nom d'utilisateur PlateSpin existant (adresse électronique valide enregistrée auprès de PlateSpin) comme nom d'utilisateur pour votre compte Novell.

#### **Pour activer une licence hors ligne, suivez la procédure ci-dessous :**

- **1** Dans l'interface Web PlateSpin Forge, cliquez sur **Paramètres** > **Licence**, puis sur **Ajouter une licence**.
- **2** Dans la page d'activation de la licence, sélectionnez **Activation hors ligne**.
- **3** Utilisez votre ID matériel pour créer un fichier de clé de licence sur le [site Web d'activation des](http://www.platespin.com/productactivation/ActivateOrder.aspx)  [produits PlateSpin](http://www.platespin.com/productactivation/ActivateOrder.aspx) (http://www.platespin.com/productactivation/ActivateOrder.aspx). Pour ce faire, vous devez également entrer un nom d'utilisateur, un mot de passe, l'adresse électronique que vous avez spécifiée lorsque vous avez passé votre commande et le code d'activation que vous avez reçu.
- **4** Saisissez le chemin d'accès au fichier ou accédez à son emplacement et cliquez sur *Activate* (Activer).

Le fichier de clé de licence est enregistré et le produit est activé sur la base de ce fichier.

### <span id="page-12-0"></span>**1.5 Tâches à effectuer après l'installation**

Vous devez passer en revue et effectuer les tâches suivantes une fois l'applicatif Forge installé :

- $\Box$  (Facultatif, pour les versions internationales) Configurez PlateSpin Protect et votre navigateur pour qu'ils utilisent une langue spécifique prise en charge. Reportez-vous à la section « Configuration de la langue pour les versions internationales de PlateSpin Forge » du *Guide de l'utilisateur de PlateSpin Forge 11.0*.
- Configurez la mise en réseau de l'hôte de l'applicatif de manière à séparer le trafic de réplication ou de basculement de votre réseau de production principal. Reportez-vous à la section « Configuration de la mise en réseau de l'hôte de l'applicatif » du *Guide de l'utilisateur de PlateSpin Forge 11.0*.
- $\Box$  (Facultatif) Configurez les paramètres d'accès des différents rôles selon les besoins de votre organisation. Reportez-vous à la section « Configuration de l'authentification et de l'autorisation utilisateur » du *Guide de l'utilisateur*. Veillez, en particulier, à modifier immédiatement le mot de passe par défaut de l'administrateur (reportez-vous à la section « Modification du mot de passe de l'administrateur de PlateSpin Forge » du *Guide de l'utilisateur de PlateSpin Forge 11.0*).
- Configurez les paramètres SMTP et ajoutez les destinataires des notifications par message électronique. Pour plus d'informations, reportez-vous à la section « Configuration des notifications automatiques des événements et rapports par message électronique » du *Guide de l'utilisateur de PlateSpin Forge 11.0*.
- $\Box$  (Facultatif) Ajoutez de la capacité de stockage de données supplémentaire à Forge. Reportezvous à la section « Utilisation de solutions de stockage externe avec PlateSpin Forge » du *Guide de l'utilisateur de PlateSpin Forge 11.0*.
- Familiarisez-vous avec l'interface Web PlateSpin Forge (reportez-vous à la section « Fonctionnement » du *Guide de l'utilisateur*), ainsi qu'avec le cycle de vie de la protection de workload (reportez-vous à la section « Workflow de base pour la protection et la récupération de workload » du *Guide de l'utilisateur de PlateSpin Forge 11.0*).

## <span id="page-14-0"></span>A <sup>A</sup>**Fiche de configuration pour PlateSpin Forge 11.0**

<span id="page-14-2"></span>La fiche suivante vous permet de consigner vos sélections et valeurs de configuration pour référence ultérieure.

### <span id="page-14-1"></span>**A.1 Paramètres de configuration de l'applicatif pour référence**

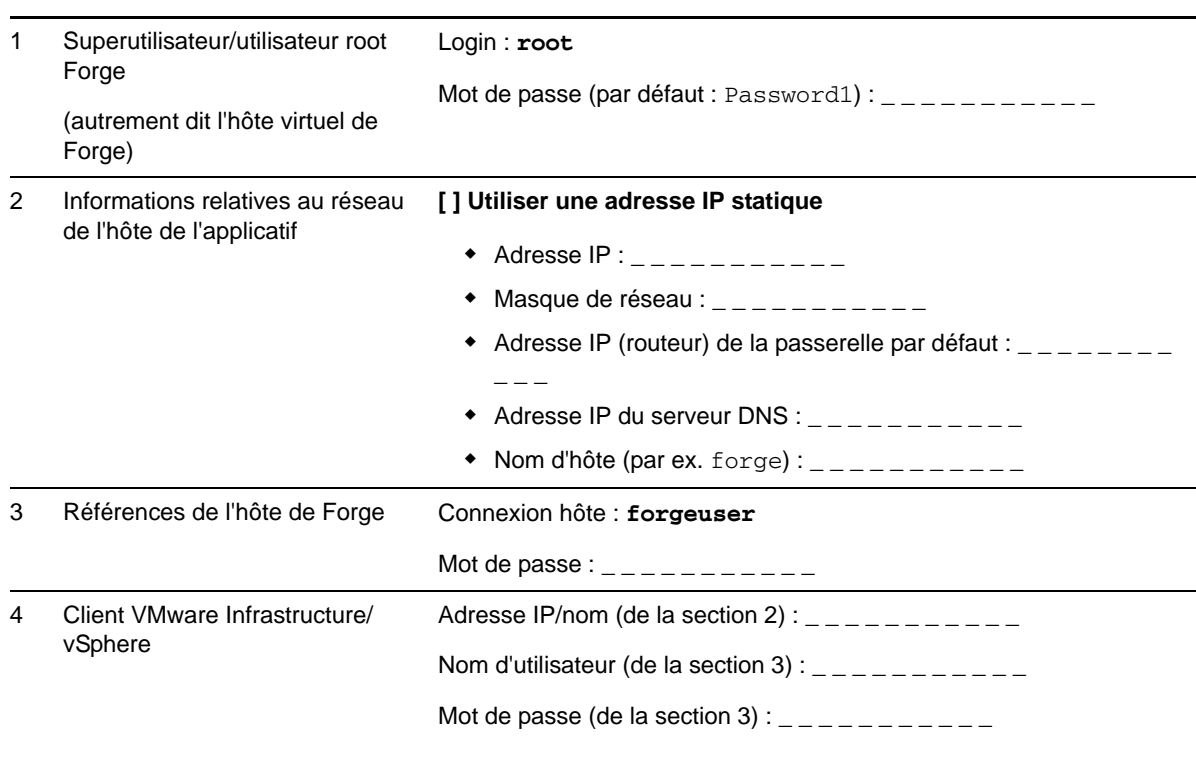

REMARQUES :

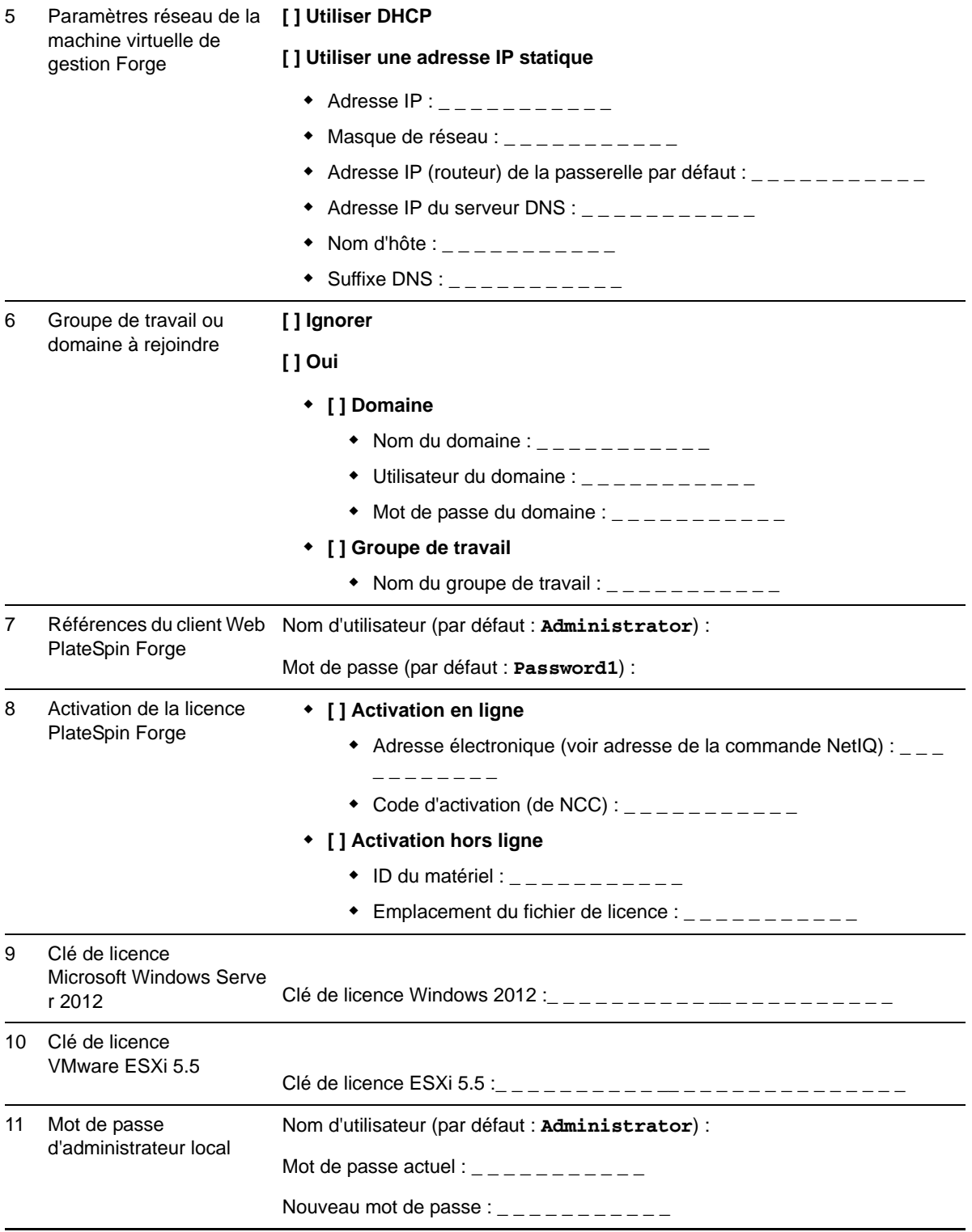

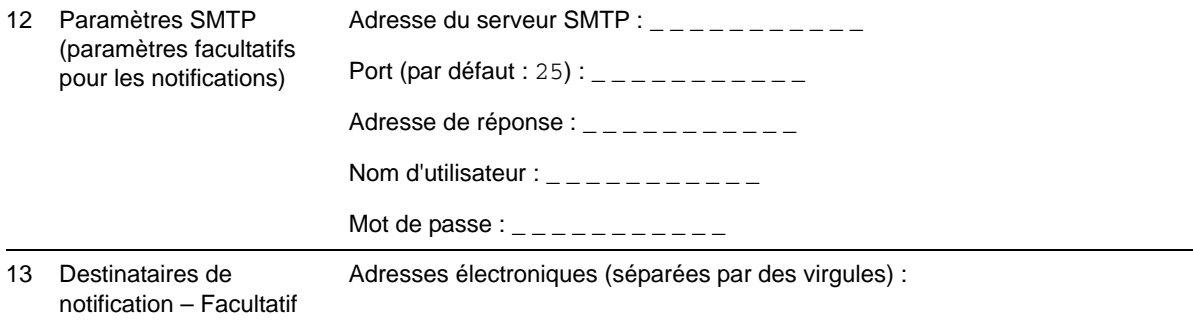

REMARQUES :